# ソフトウェア更新手順 以下の手順にそってソフトウェア更新を行います。

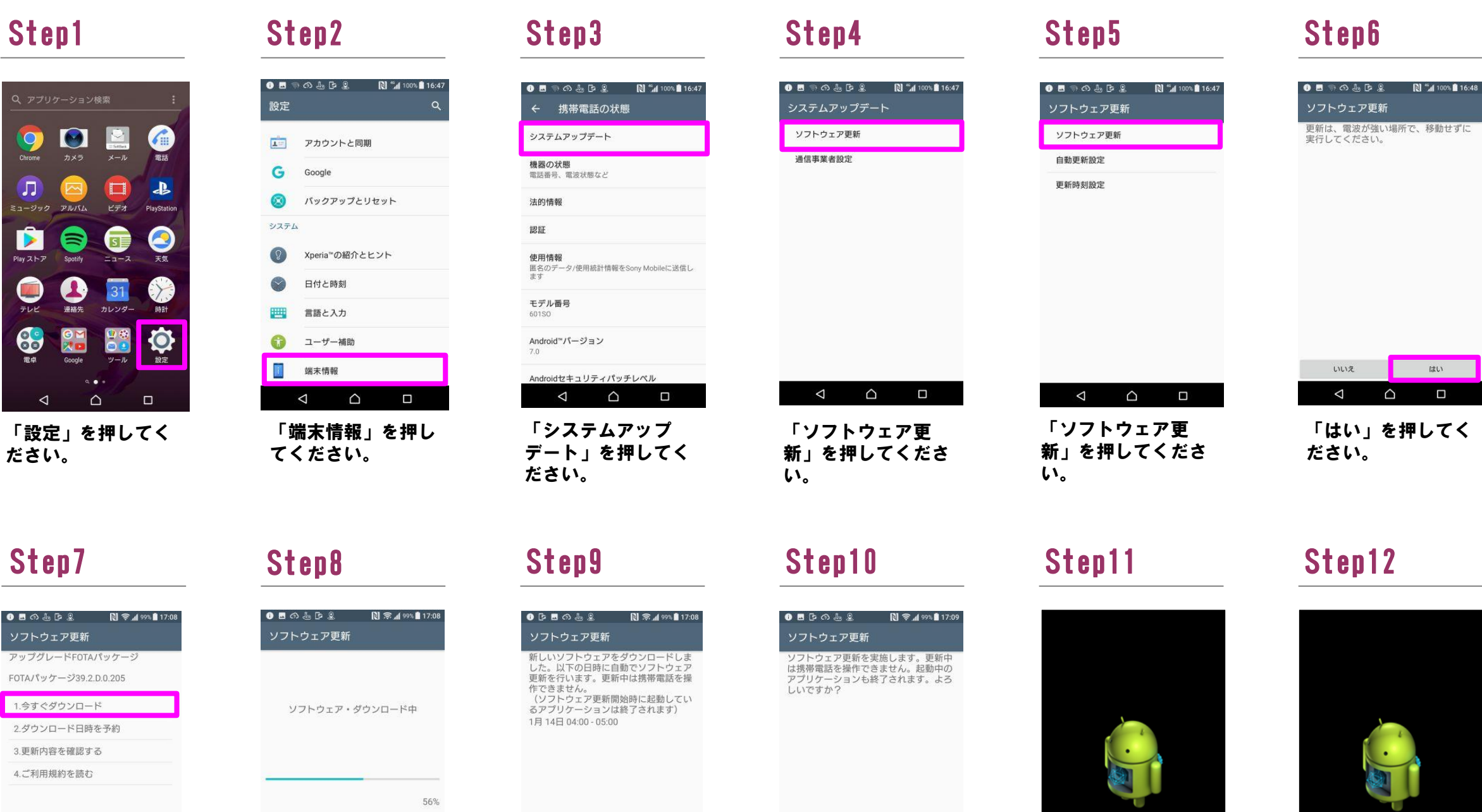

キャンセル  $\begin{array}{ccccc}\n\mathbf{0} & \mathbf{0} & \mathbf{0}\n\end{array}$ 

## Step13

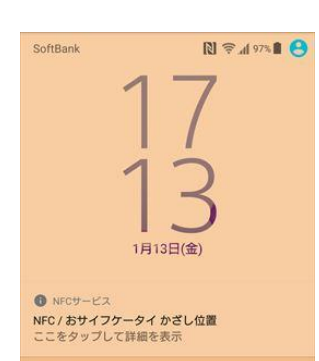

 $\triangleleft$ 

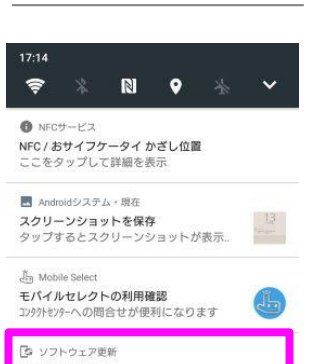

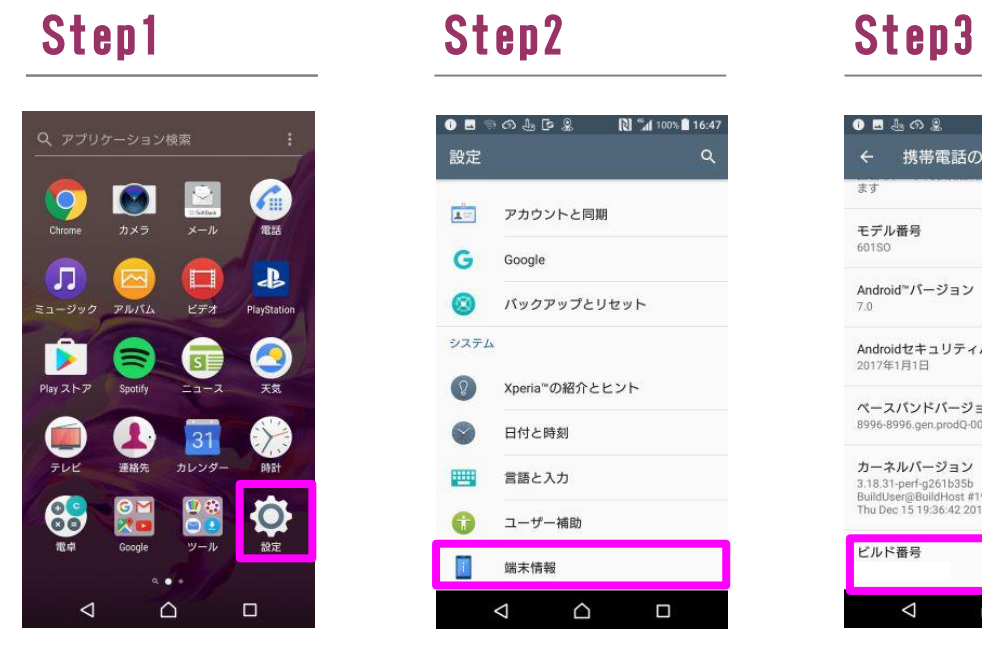

「設定」を押してく ださい。

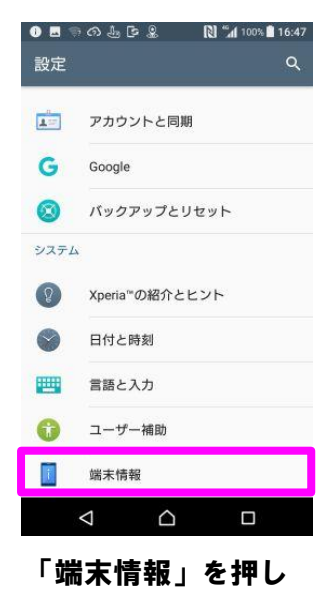

てください。

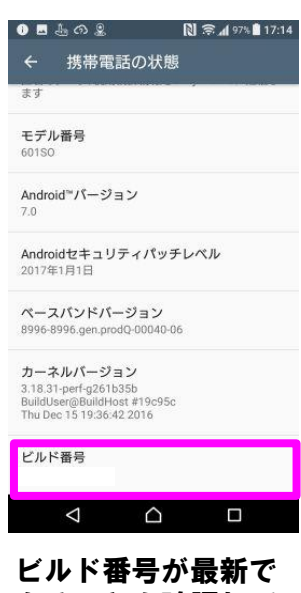

あることを確認して ください。

「今すぐ更新」を押 してください。

 $\begin{picture}(20,20) \put(0,0){\line(1,0){10}} \put(15,0){\line(1,0){10}} \put(15,0){\line(1,0){10}} \put(15,0){\line(1,0){10}} \put(15,0){\line(1,0){10}} \put(15,0){\line(1,0){10}} \put(15,0){\line(1,0){10}} \put(15,0){\line(1,0){10}} \put(15,0){\line(1,0){10}} \put(15,0){\line(1,0){10}} \put(15,0){\line(1,0){10}} \put(15,0){\line(1$ 

ソフトウェアダウン ロードを開始します。

キャンセル

 $\qquad \qquad \Box$ 

# Step14 Step15

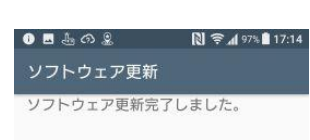

「1.今すぐダウン ロード」を押して下 さい。

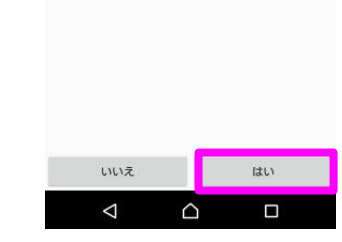

「はい」を押してく ださい。

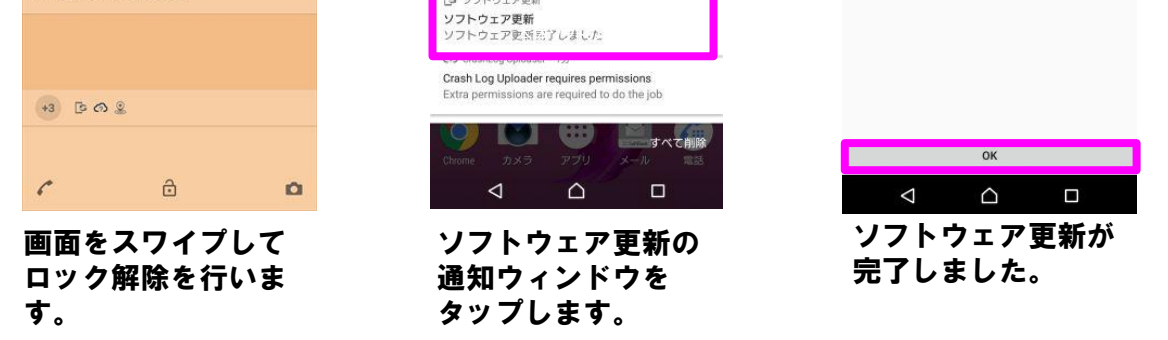

2 ソフトウェアバージョンの確認 以下の手順でソフトウェア更新が正常完了したことを確認できます。

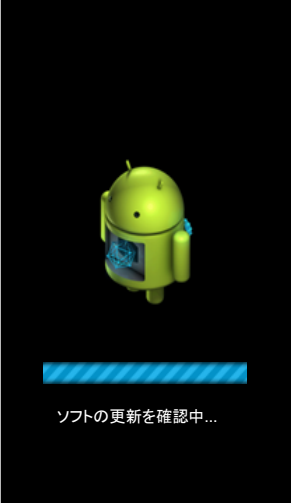

ソフトウェア更新を開始 し、システムアップデー トを準備しています。

# $\mathbf{K}$

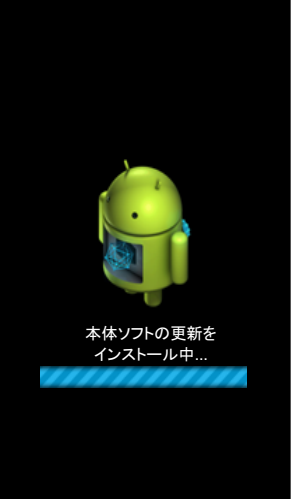

再起動後、システム アップデートをイン ストールしています。